## デジタルサイネージプレーヤー (以下 VSP-BZ10) アップデートマニュアル

※アップデートには、再起動が必要です。運用時間外にアップデートして下さい。

1. サイネージプレーヤーマネジメントソフトウェアがインストールされているコンピューターをインターネット に接続します。

インターネットに接続できない場合は、「ソフトウェア ダウンロード(332MB)」からダウンロードした 「Setup.exe」を起動させます。

・サイネージプレーヤーマネジメントソフトウェアのインストーラが起動します。

2. サイネージプレーヤーマネジメントソフトウェアを起動する。新しいバージョンがあることをお知らせする ポップアップウィンドウが表示されます。\*1

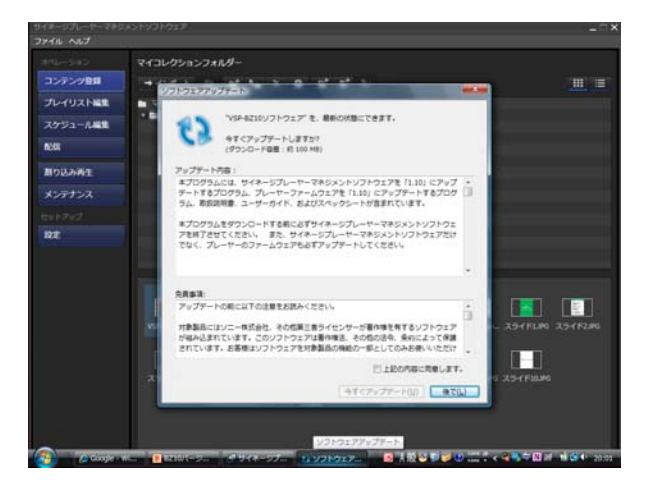

3. サイネージプレーヤーマネジメントソフトウェアをいったん終了させ、ポップアップウィンドウの指示に従 って、アップデートを実施する。

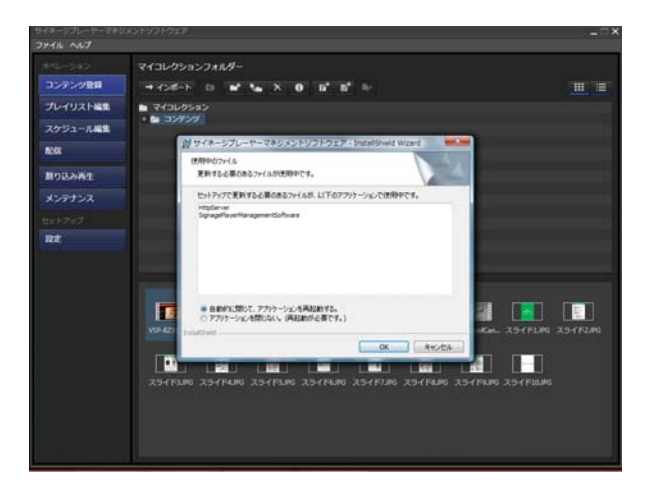

4. サイネージプレーヤーマネジメントソフトウェアのアップデートが完了したら、サイネージプレーヤーマネ ジメントソフトウェアを起動し、メンテナンス画面の[ファームウェアの更新]ボタンをクリックする。プレー ヤーのファームウェアのアップデートが実行されます。\*2

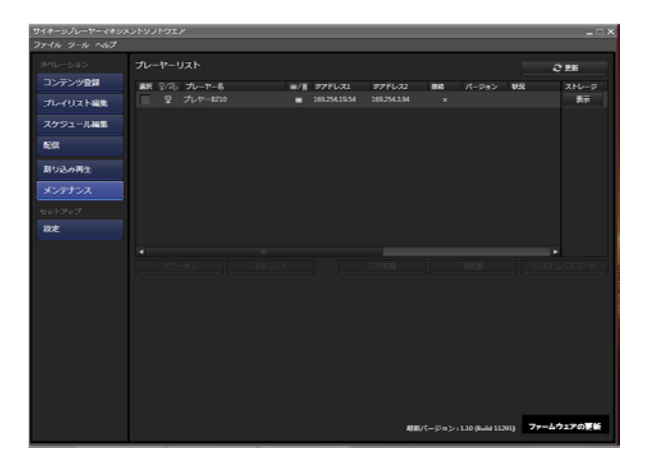

\*1: ポップアップウィンドウが表示されない場合は、メニューバーの[ヘルプ]をクリックし、[インターネ ット経由でソフトウェアの更新を確認する]にチェックを入れてください。

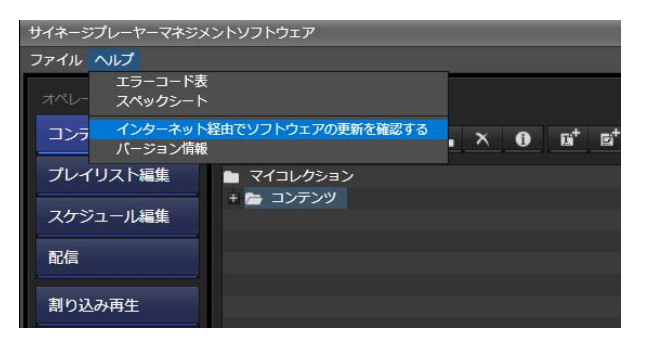

\*2: ネットワークまたは USB メモリーを使用して更新できます。 詳しくは、ユーザーガイドの「第 8 章 メンテナンス」をご覧ください。

※サイネージプレーヤーマネジメントソフトウェアをアップデートした後、プレーヤーファームウェアの更 新を必ず行ってください。 サイネージプレーヤーマネジメントソフトウェアとプレーヤーファームウェア のバージョンが異なると正しく動作しません。

【ご注意】

- (1) プレーヤーのファームウェアを更新する前に、いったんプレーヤーをスタンバイ状態にしてプレー ヤーの電源コードを抜き、再度電源コードを接続してください。その後、スタンバイインジケーター が緑色に点灯してから、ファームウェアの更新を実行してください。
- (2) USB メモリー運用のプレーヤーをアップデートする場合は、データが保存されていない USB メモリ ーを使用してください。
- (3) USB メモリーは、プレーヤーの電源がオン(スタンバイインジケーターが緑色に点灯)のときに接続 してください。
- (4) ファームウェアの更新には 10 分以上かかります。更新が終了すると、プレーヤーは自動的に再 起動します。 再起動後ディスプレイに"The system is starting. Please wait…"のメッセージが 表示されますが、このメッセージが 30 分以上表示されたままになった場合は、プレーヤーの電 源コードを抜き、再度電源コードを接続してください。
- (5) ファームウェア更新中は、プレーヤーの電源を絶対に切らないでください。

【アップデート後のバージョン確認方法】

- サイネージプレーヤマネージメントソフトウェア サイネージプレーヤーマネジメントソフトウェアを起動し、メンテナンス画面を開いて下さい。 画面下部の最新バージョン表示が「1.10(Build 11291)」となっていれば、正常にアップデート されています。
- プレーヤーファームウェア プレーヤー、およびディスプレイを起動し、プレーヤー画面の INFO ボタンを押して下 さい。 ディスプレイに表示されるバージョンの「Controller F/W Version」および「Player F/W Version」が「1.10 (Build 11291)」となっていれば、正常にアップデートされてい ます。

バージョンが違う場合は再度、手順に沿ってアップデートを行って下さい。